# Read the Docs Template Documentation

Выпуск 2.20

Read the Docs

окт. 27, 2023

### Оглавление

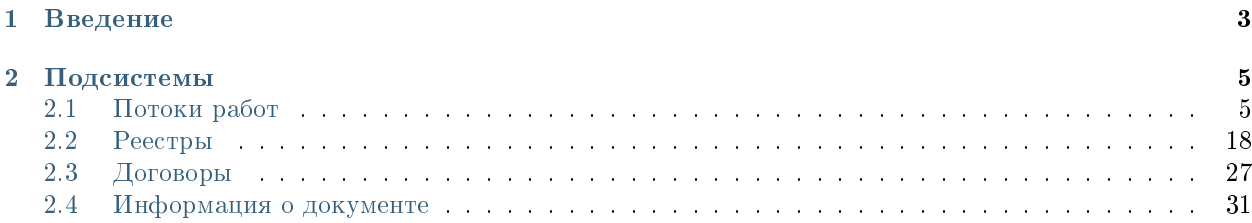

### Оглавление

- Содержание
	- [Введение](#page-6-0)
	- [Подсистемы](#page-8-0)
		- \* [Потоки работ](#page-8-1)
		- \* [Реестры](#page-21-0)
		- \* [Договоры](#page-30-0)
		- \* [Информация о документе](#page-34-0)

## Глава 1

### Введение

<span id="page-6-0"></span>Система Synergy Workflow - это программное обеспечение для организации целостного системного подхода к управлению внутренними процессами организации, а именно:

- Контроль поручений и протоколов;
- Организационно-распорядительный документооборот;
- Кадровый учёт и делопроизводство;
- Отчет об исполнительской дисциплине.

Руководство пользователя описывает основные функциональные возможности Synergy Workflow согласно ролям пользователей в системе.

## Глава 2

### Подсистемы

### <span id="page-8-1"></span><span id="page-8-0"></span>2.1 Потоки работ

### 2.1.1 Потоки работ

### Представление модуля

Модуль «Потоки работ» состоит из верхней панели, левой панели, правой панели, нижней панели и основной рабочей области.

| Потоки работ                       |                     |                 |               |                              | Потоки работ :≡                   |             |                 | $\mathrel{\boxdot}$                  |
|------------------------------------|---------------------|-----------------|---------------|------------------------------|-----------------------------------|-------------|-----------------|--------------------------------------|
| $\overline{\mathbf{v}}$<br>Создать | $\circlearrowright$ | ⊜               |               |                              |                                   |             | Поиск           | $\mathcal{Q}$<br>Подробнее           |
| На исполнении<br>-                 | 50                  | Название        | Поставил      | Начало                       | $\hat{\phantom{a}}$<br>Завершение | Осталось    | <b>Прогресс</b> | $+$<br>Приложения (0)<br>Прочие (0)  |
| На подпись                         | 15                  | Составить отчет | Климов С.     | 23 октябрь 18:20             | 31 октябрь 18:00                  | $2$ дн      | 0%              |                                      |
| <b>Контрольные</b><br>3авершенные  |                     | Рассчитать ком. | Иващенко А.И. | 20 октябрь 17:02             | 23 октябрь 17:02                  | $-4 \mu$ H  | 0%              | $^+$<br>Работа<br>Документ<br>Личные |
| Просроченные                       | 50                  | Прошу согласо   | Климов С.     | 12 октябрь 18:39             | 13 октябрь 18:00                  | $-10 \mu$ H | 0%              | Введите комментарий и нажмите Enter  |
| $\Box$ new                         | 50                  | Создать прик    | Ахметова Д.С. | 12 октябрь 14:44             | 13 октябрь 14:44                  | $-10 \mu$ н | 0%              |                                      |
| На контроле                        | 25                  | Распечатать,    | Ахметова Д.С. | 12 октябрь 14:44             | 13 октябрь 14:44                  | $-10 \mu$ н | 0%              |                                      |
|                                    |                     | Прошу согласо   | Климов С.     | 06 октябрь 18:52             | 09 октябрь 18:00                  | $-14$ AH    | 0%              |                                      |
|                                    |                     | в работу -      | Климов С.     | 04 октябрь 15:24             | 05 октябрь 15:24                  | $-16$ дн    | 0%              |                                      |
|                                    |                     | в работу -      | Климов С.     | 04 октябрь 14:47             | 05 октябрь 14:47                  | $-16$ дн    | 0%              |                                      |
|                                    |                     | в работу -      | Климов С.     | 04 октябрь 14:38             | 05 октябрь 14:38                  | $-16$ дн    | 0%              |                                      |
|                                    |                     | Согласование    | Иващенко А.И. | 04 октябрь 14:27             | 05 октябрь 14:27                  | $-16$ дн    | 0%              |                                      |
|                                    |                     | Прошу согласо.  | Иващенко А.И. | 04 октябрь 14:24             | 05 октябрь 14:24                  | $-16$ дн    | 0%              |                                      |
|                                    |                     | Создать приказ. | Петров А.С.   | 04 октябрь 12:39             | 05 октябрь 12:39                  | $-16$ дн    | 0%              |                                      |
|                                    |                     | Прошу согласо   | Ивашенко А.И. | 04 октябрь 12:12             | 05 октябрь 12:12                  | $-16 \mu$ H | 0%              |                                      |
|                                    |                     | работа по тике. | Ивашенко А.И. | 29 сентябрь 17:59            | 02 октябрь 10:59                  | $-19$ дн    | 0%              |                                      |
| <b>В</b> Настройки                 |                     |                 |               | $\left\langle \right\rangle$ | 1/4<br>$\rightarrow$              |             |                 |                                      |

Рис. 1: Рис. Модуль «Потоки работ»

На верхней панели модуля представлены:

- Логотип компании
- Название модуля
- Иконки установленных в SynergyApp модулей
- Кнопка выхода авторизованного пользователя

Доступные действия:

- Переключение между модулями
- Выход из учетной записи авторизованного пользователя

На левой панели модуля представлены:

| Потоки работ        |                         |                             | Потоки работ<br>- 100              |                                                                                                   |            |                     |          |
|---------------------|-------------------------|-----------------------------|------------------------------------|---------------------------------------------------------------------------------------------------|------------|---------------------|----------|
| Создать             | Ò                       |                             | €                                  |                                                                                                   |            |                     | Поиск    |
| Кадры               | Заявление на отпуск     |                             |                                    |                                                                                                   | Поставил   | Осталось            | Прогресс |
| Работа              | Служебная записка       |                             |                                    | на оформление нового сотрудника                                                                   |            |                     |          |
| Ещё                 |                         |                             | Заявление на отпуск без содержания | на командирование                                                                                 | Admin A.A. | 24                  | 0%       |
| $+$<br>Контрольные  |                         | Заявления об увольнении<br> |                                    | о переводе                                                                                        | Admin A.A. | 24                  | 0%       |
| Просроченные        | Завершенные<br>5<br>115 |                             |                                    | о завершении испытательного срока<br>Согласовать договор (контрагент) - AAA111-VVV222 - 26.06.202 | Admin A A  | $-5ДH$              | 0%       |
| Критичный приоритет | $\overline{2}$          | □                           |                                    | Согласовать договор (мы) - 483y - 29.06.2023 - Qazin                                              | Admin A.A. | $-5ДH$              | 0%       |
| На контроле         | 52                      |                             |                                    | Выбери этап 2 и заверши работу - Этап 1                                                           | Admin A A  | $-9ДH$              | 0%       |
|                     |                         | работа-по-реестру - Этап 1  |                                    |                                                                                                   | Admin A.A. | $-3$ <sub>Mec</sub> | $0\%$    |
|                     |                         |                             |                                    | Выбери этап 2 и заверши работу - Этап 1 -                                                         |            | $-13$ дн            | 0%       |
|                     |                         |                             |                                    | Согласовать договор (мы) - new - 15.06.2023 - Qazin                                               | Admin A.A. | $-13$ дн            | 0%       |
|                     |                         |                             | работа-по-реестру - Этап           |                                                                                                   | Admin A.A. | $-3$ <sub>Mec</sub> | $0\%$    |
|                     |                         |                             |                                    | Выбери этап 2 и заверши работу - Этап 1                                                           | Admin A.A. | $-13$ $\mu$ H       | 0%       |

Рис. 2: Рис. Меню кнопки «Создать»

- Кнопка Создать с выпадающим меню
- Кнопка обновления списка работ
- Навигатор со списком фильтров работ:
- на исполнении
- на подпись
- контрольные
- завершенные
- просроченные
- на контроле
- делегированные

По выбору пункта меню «Ещё» доступно окно управления избранными пунктами меню: добавление/удаление осуществляется по нажатию на звездочку. Отсюда также можно создать документ по неизбранным пунктам (они не отражены в основном меню).

На основной рабочей области представлены:

| Потоки работ                                                                                                    |                                                            |                                                                                                    | Потоки работ :≡                                                                                                    |                           |
|----------------------------------------------------------------------------------------------------|------------------------------------------------------------|----------------------------------------------------------------------------------------------------|----------------------------------------------------------------------------------------------------|---------------------------|
| Создать                                                                                                    | $\mathcal{C}$                                              | $\Rightarrow$                                                                                                    |                                                                                                    |                           |
| - На исполнении<br>$+$ На подпись<br>+ Контрольные<br>3авершенные<br>Просроченные<br>Критичный приоритет<br>$+$ На контроле | 137<br>21<br>$6\phantom{1}$<br>134<br>$\overline{2}$<br>52 | Название<br>в работу -<br>в работу -<br>в работу -<br>в работу -<br>в работу -<br>в работу -<br>в работу -<br>Прошу согласовать -                                                                                           | Поставил<br>Избранное<br>√ Служебная записка<br>группа1<br>$\leftarrow$ test_fz_doc<br>Табель (месяц)<br>☆<br>Протокол<br>✿<br>Кадры<br>Заявление на отпуск<br>✦                                           | Осталось<br>$\times$<br>Q |
|                                                                                                    |                                                            | Прошу зарегистрировать приказ<br>Прошу согласовать -<br>сделать работу с ФЗ Документ -<br>сделать работу с ФЗ Документ<br>Прошу согласовать -<br>работа по тикету 1253 - Admin A<br>работа по тикету 1253 - Admin Admin Adm | Служебная записка<br>на оформление нового сотрудника<br>✦<br>на командирование<br>★<br>о переводе<br>$\bigstar$<br>о завершении испытательного срока<br>✿<br>Заявление на отпуск без содержания<br>Выбрать |                           |

Рис. 3: Рис. управление Избранным

- Кнопка формирования отчетов
- Поле поиска
- Кнопка «Подробнее»
- Список работ пользователей, в зависимости от выбранного в левой панели фильтра

По клику на кнопке «Подробнее» открывается/закрывается правая панель. На правой панели доступны:

- Краткая информация о выделенной работе
- Приложенные файлы
- Комментарии

На нижней панели представлены:

- Кнопка настроек интерфейса пользователя
- Навигатор по страницам

Доступные действия для кнопки настроек:

- Настройки интерфейса: количество работ на странице, выбор локали
- Параметры авторизации: смена логина и пароля пользователя
- QR-код для авторизации
- Руководство пользователя: ссылка на актуальное руководство пользователя

Доступные действия для навигатора по страницам:

Переключение на следующую/предыдущую страницу списка работ

| • Потоки работ                                         |                     |        |                          |               | Потоки работ :≡ |                 | ē                                                             |
|--------------------------------------------------------|---------------------|--------|--------------------------|---------------|-----------------|-----------------|---------------------------------------------------------------|
| Создать                                                | $\circlearrowright$ |        | ⊜                        |               |                 | Поиск           | Q<br>Подробнее                                                |
| На исполнении<br>$\hspace{1.0cm} \rule{1.5cm}{0.15cm}$ | 16                  | $\Box$ | Название                 | Поставил      | Осталось        | <b>Прогресс</b> | Сформировать список участников                                |
| ∃ На подпись                                           |                     | п      | Сформировать список уча  | Климов С.     | $-1$ Mec        | 96%             | конференции                                                   |
| Контрольные<br>Завершенные                             |                     | П      | 11                       | Хабенский К.  | $-1$ Mec        | 0%              | Автор: Климов С.                                              |
| Просроченные                                           | 16                  | $\Box$ | Отчет                    | Хабенский К.  | $-1$ Mec        | 100%            | Ответственный: Иващенко А.И.<br>Дата начала: 30.09.2022 16:01 |
| На контроле<br>÷                                       | 12                  | O      | Отчет                    | Хабенский К.  | $-2$ мес        | 73%             | Дата завершения: 03.10.2022 16:01                             |
|                                                        |                     | П      | Отчет                    | Хабенский К.  | -4 дн           | 0%              | $^{+}$<br>Приложения (1)<br>Прочие (1)                        |
|                                                        |                     | □      | Отчет                    | Хабенский К.  | $-3$ мес        | 100%            |                                                               |
|                                                        |                     | $\Box$ | тест 4                   | Иващенко А.И. | $-26$ дн        | 0%              | Как общаться с клиентами и<br>подтвердить правоту своеи_      |
|                                                        |                     | □      | Отчет                    | Хабенский К.  | $-26$ дн        | 0%              | бизнесидеи если все кругом врут.pdf                           |
|                                                        |                     | $\Box$ | Тест                     | Иващенко А.И. | $-27дH$         | 0%              | $\hspace{0.1mm} +$<br>Работа<br>Документ<br>Личные            |
|                                                        |                     | □      | Рассмотреть документ     | Иващенко А.И. | $-3$ дн         | 0%              | Введите комментарий и нажмите Enter                           |
|                                                        |                     | П      | Создать приказ о приеме  | Иващенко А.И. | $-21$ $\mu$ H   | 0%              |                                                               |
|                                                        |                     | П      | Тест                     | Иващенко А.И. | $-27ДH$         | 0%              |                                                               |
|                                                        |                     | П      | Пройти этап внедрения    | Иващенко А.И. | $-1$ мес        | 0%              |                                                               |
|                                                        |                     | П      | Согласовать Заявку на пр | Хабенский К.  | $-1$ MeC        | 100%            |                                                               |
|                                                        |                     | П      | тест2                    | Иващенко А.И. | $-27дH$         | 0%              |                                                               |
|                                                        |                     |        |                          |               |                 |                 |                                                               |
|                                                        |                     |        |                          |               |                 |                 |                                                               |
|                                                        |                     |        |                          |               |                 |                 |                                                               |
|                                                        |                     |        |                          |               |                 |                 |                                                               |
|                                                        |                     |        |                          |               |                 |                 |                                                               |
| ● Настройки                                            |                     |        |                          | 1/2<br>$\lt$  | $\rightarrow$   |                 |                                                               |

Рис. 4: Рис. Правая панель

### Создание новой работы

Для создания новой работы необходимо:

- 1. На верхней панели нажать кнопку «Создать»
- 2. Откроется окно создания работы.
- 3. Ввести основные параметры:
- название работы
- ответственного за данную работу
- сроки выполнения работы
- приоритет
- прикрепить документ
- выбрать форму завершения работы
- комментарий к работе
- 4. Нажать кнопку «Создать»

### Контекстное меню работы

Контекстное меню вызывается по нажатию правой кнопкой мыши на строке работы. В текущей версии доступны следующие пункты:

- переслать;
- перепоручить;
- $\bullet$  отправить на согласование/на рассмотрение;
- отправить на утвеждение;
- отправить на ознакомление;
- отправить как служебную записку;
- информация;
- прервать маршрут;
- удалить.

### Просмотр полученной работы

Для просмотра подробной информации о полученной работе, необходимо:

- 1. Выделить работу в списке в основной рабочей области и открыть ее двойным кликом
- 2. В появившемся окне представлено:
- На левой панели:
	- Кнопка информации о работе
	- Кнопка комментариев к работе
	- Описание работы
	- Кнопки доступных действий: «Завершить», «Отправить», «Карточка»

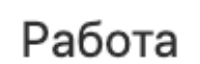

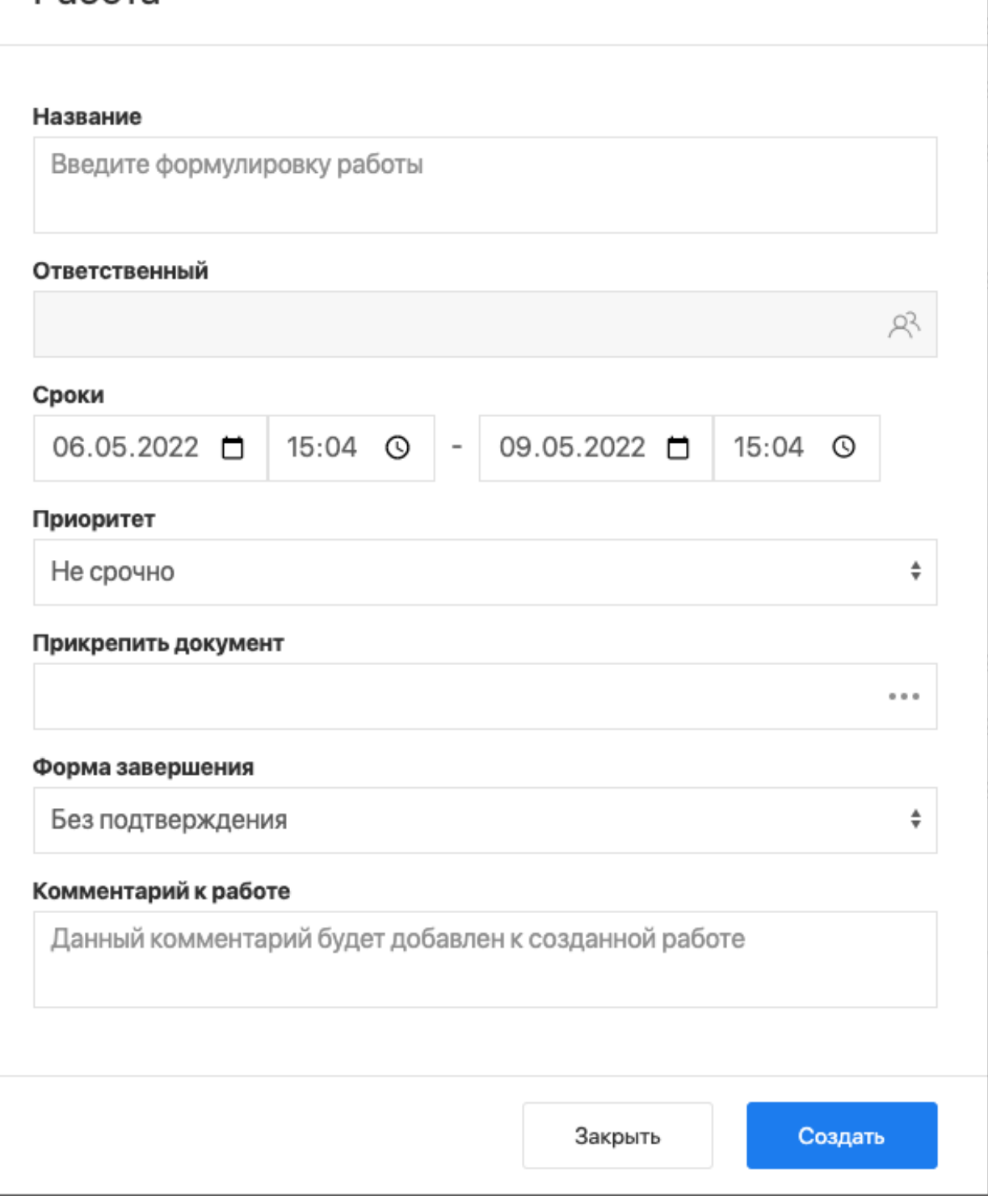

Рис. 5: Рис. Окно создания работы

| Создать                               | $\circ$        | $\oplus$                                                     |                                                      |                       |            |                 | Поиск |
|---------------------------------------|----------------|--------------------------------------------------------------|------------------------------------------------------|-----------------------|------------|-----------------|-------|
| На исполнении                         | 93             | Название                                                     |                                                      | Поставил              | Осталось   | <b>Прогресс</b> |       |
| На подпись                            | $\tau$         | Выбери этап 2 и заверши работу - Выбериг                     | ⊘ Переслать                                          |                       | Admin A.A. | 4 <sub>ДH</sub> | 0%    |
| Контрольные<br>$+$ $-$<br>3авершенные | $\overline{2}$ | Если не согласуешь - вернется на начало -                    | <b>Q3</b> Перепоручить                               |                       | Admin A.A. | $-2AH$          | 0%    |
| Просроченные                          | 92             | Выбери этап 3 и заверши работу - Этап 1                      | □ На согласование/рассмотрение                       |                       | Admin A.A. | $-2$ дн         | 0%    |
|                                       | 43             | Выбери этап 2 и заверши работу - Этап 1                      | √ На утверждение                                     |                       | Admin A.A. | $-20AH$         | 0%    |
|                                       |                | Выбери этап 3 и заверши работу - Этап 1                      | ▣<br>На ознакомление<br>圓                            | Как служебную записку | Admin A.A. | $-25$ дн        | 0%    |
|                                       |                | Большая работа - Этап 1                                      | $(i)$ Информация<br>○ Прервать маршрут<br>ПП Удалить |                       | Admin A.A. | $-25дH$         | 0%    |
|                                       |                | Выбери этап 3 и заверши работу - Этап 1                      |                                                      |                       | Admin A.A. | $-25$ дн        | 0%    |
|                                       |                | Выбери этап 2 и заверши работу - Этап 1 -                    |                                                      |                       | Admin A.A. | $-26$ дн        | 0%    |
|                                       |                | Большая работа - Этап 1 - ыпыкр                              |                                                      |                       | Admin A.A. | $-26$ дн        | 0%    |
|                                       |                | Выбери этап 3 и заверши работу - Этап 1 - 4п34р2             |                                                      | Admin A.A.            | $-1$ мес   | 0%              |       |
|                                       |                | Выбери этап 4 и заверши работу - Этап 1 - test 12            |                                                      | Admin A.A.            | $-1$ мес   | 0%              |       |
|                                       |                | Если не согласуешь - вернется на пред.шаг - Этап 3 - ШШШШШШШ |                                                      |                       | Admin A.A. | $-1$ мес        | 0%    |
|                                       |                | Выбери этап 2 и заверши работу - Этап 3 - 325н35             |                                                      |                       | Admin A.A. | $-1$ мес        | 0%    |
|                                       |                | в работу -                                                   |                                                      | Admin A.A.            | $-4$ мес   | 0%              |       |
|                                       |                | в работу - - Утвердить -                                     |                                                      | Admin A.A.            | $-2$ мес   | 0%              |       |

Рис. 6: Рис. Контекстное меню работы

- Приложенные к работе файлы
- На верхней панели:
- Кнопка закрытия работы
- Кнопка печати
- Кнопка редактирования работы
- В основной рабочей области доступен просмотр содержимого полученной работы.

### Завершение работы

Завершение полученной работы осуществляется нажатием соответствующей кнопки в окне просмотра работы.

Завершить можно работы, отправленные по следующим маршрутам:

- Работа
- Согласование/рассмотрение
- Утверждение
- Ознакомление
- Как служебная записка

Типы форм завершения:

- форма
- комментарий
- файл
- без подтверждения

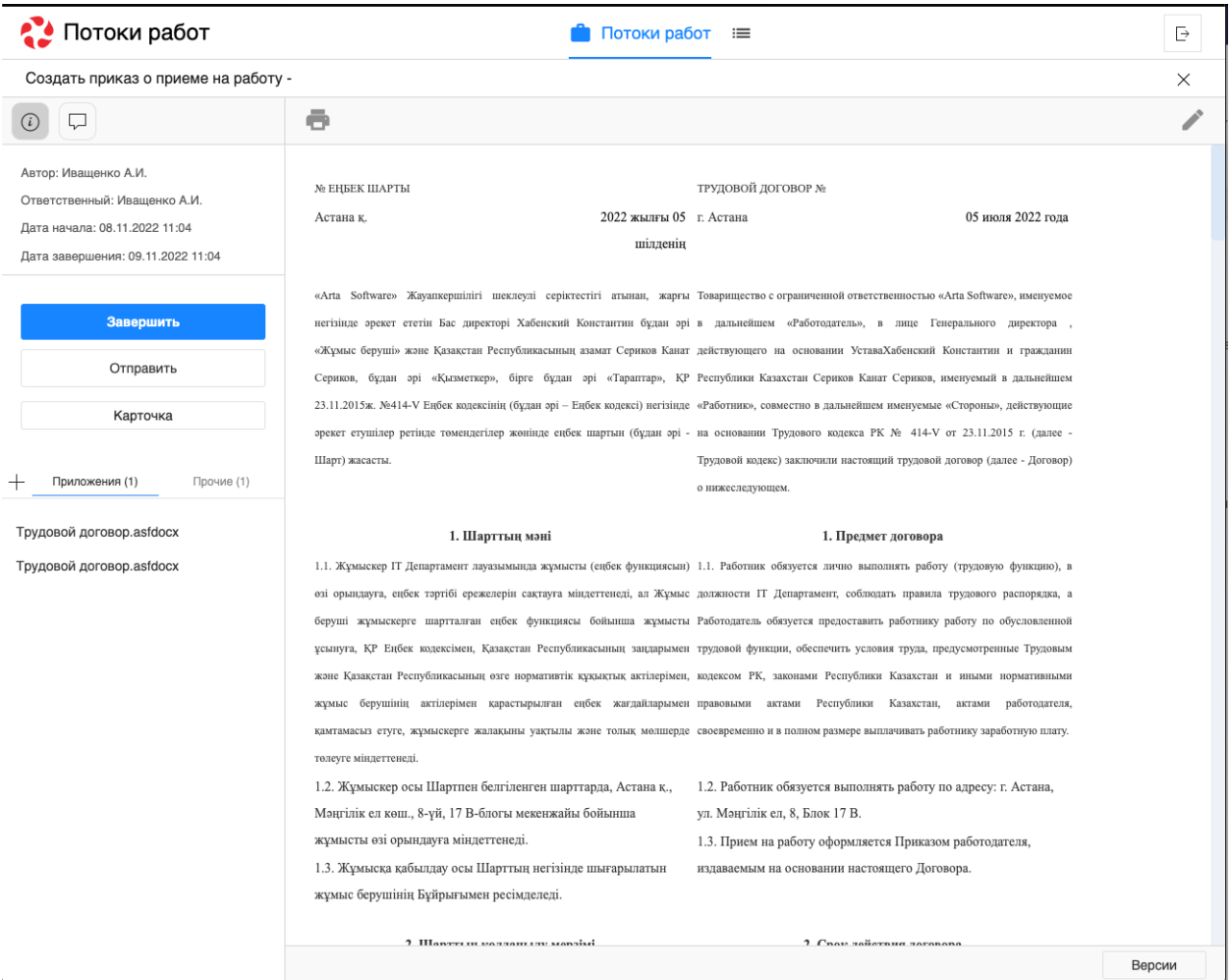

Рис. 7: Рис. Окно просмотра полученной работы

### Форма завершения Документ (создание дочернего документа)

Если в Конфигураторе для работы указана форма завершения (ФЗ) с типом «Документ», то для этой работы в документе появляется дополнительная кнопка (может быть как активным, так и неактивным цветом - в зависимости от настроек) для создания дочернего документа с сопоставлением полей. Сопоставление настраивается в исходном реестре.

Сейчас доступно завершение работы с ФЗ «Документ» только дочерними документами

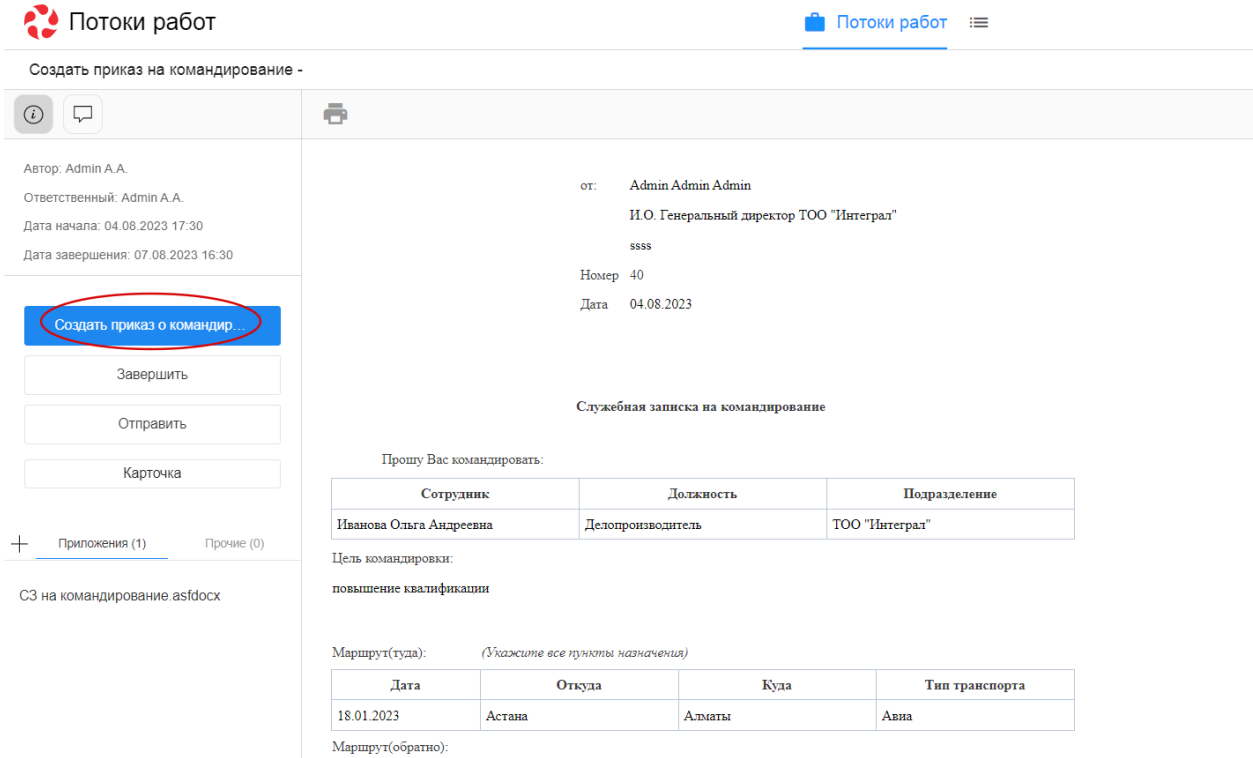

Рис. 8: Рис. Создание дочернего документа с сопоставлением

#### Перепоручение работы

Для того, чтобы перепоручить работу, необходимо:

- 1. Выделить работу в списке в основной рабочей области и открыть ее двойным кликом
- 2. Кликнуть по кнопке «Отправить»
- 3. Выбрать нужный пункт:
- На согласование/рассмотрение
- На утверждение
- На ознакомление
- Как служебную записку

#### Карточка по документу

Карточка по документу представлена следующими разделами:

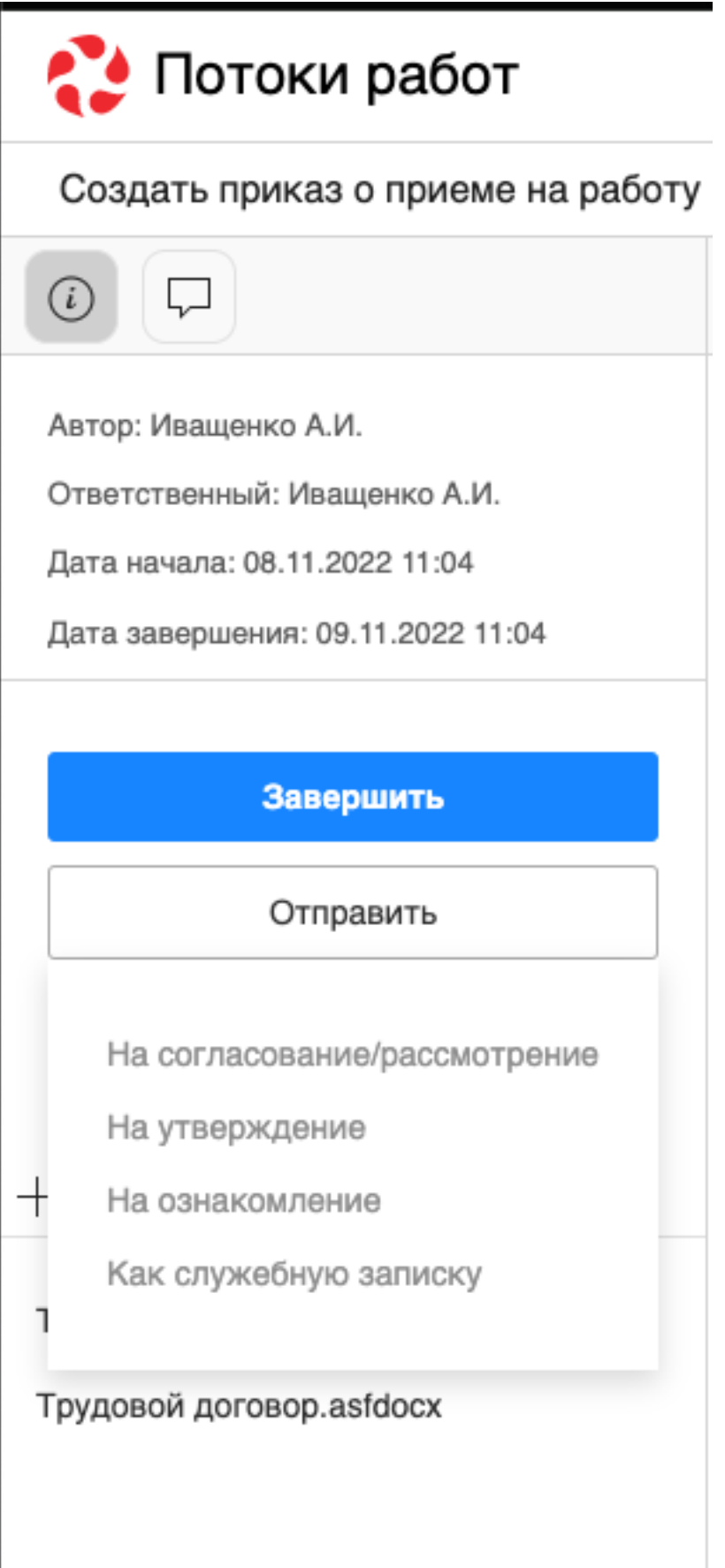

 $\bullet$  PKK

 $\mathbf{r}$ 

- Ход выполнения
- Изменения в документе
- Лист утверждения
- Лист согласования
- Лист подписей
- Лист ознакомления

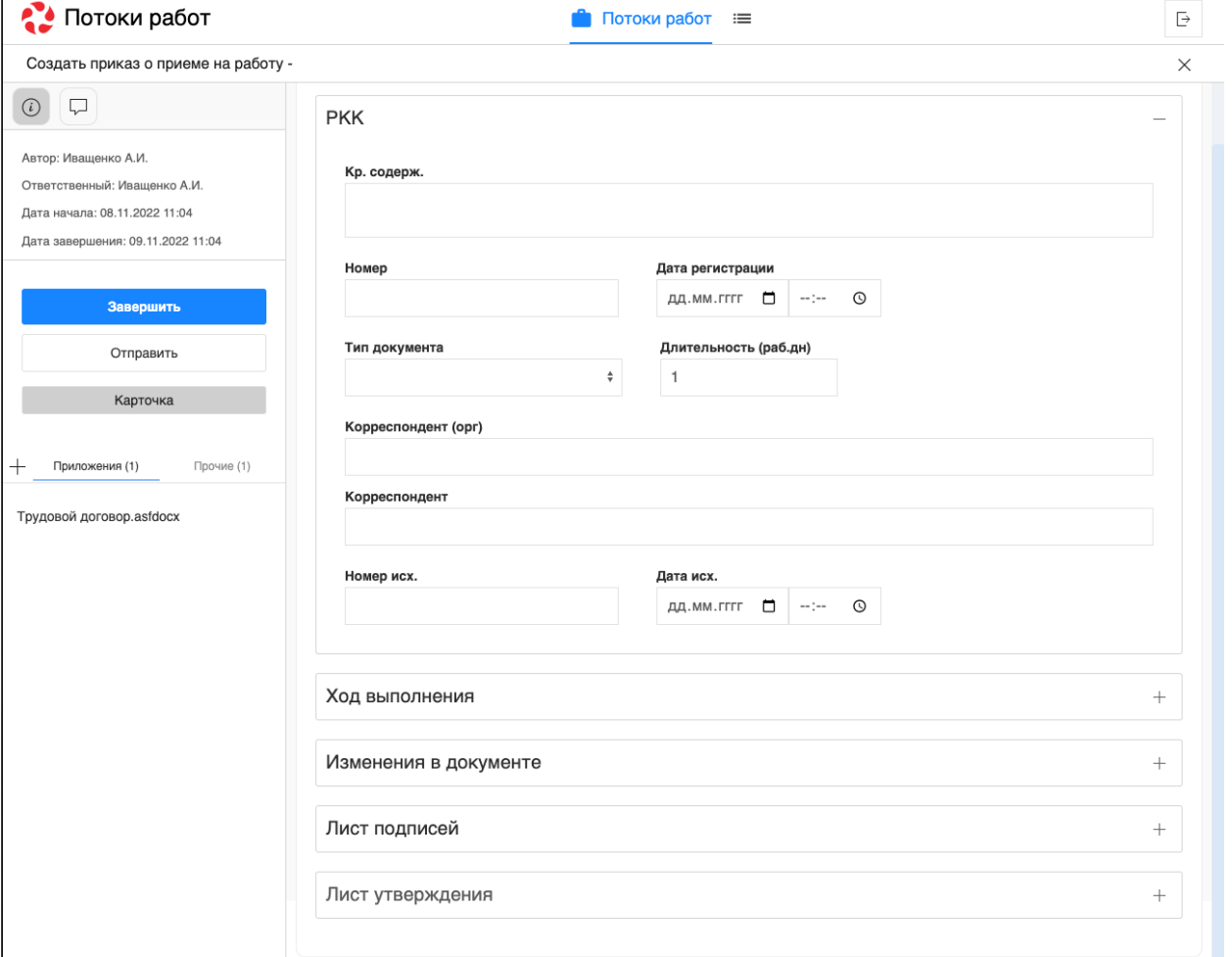

Рис. 10: Рис. Карточка по документу

Для внесения изменений в РКК необходимо открыть соответствующий раздел, заполнить нужные поля и нажать кнопку с иконкой дискеты (сохранить) на верхней панели.

### Комментарии к работе

Комментарий к работе можно добавить двумя способами: непосредственно при создании работы или в существующей работе.

Для добавления комментария к существующей работе необходимо выделить работу одинарным кликом мыши, в правой панели отобразится краткая информация по работе:

| Потоки работ               |                     |        |                          |                  | Потоки работ :≡ |                 | Ŀ                                                             |
|----------------------------|---------------------|--------|--------------------------|------------------|-----------------|-----------------|---------------------------------------------------------------|
| Создать                    | $\circlearrowright$ |        | $\oplus$                 |                  |                 | Поиск           | Q<br>Подробнее                                                |
| На исполнении              | 16                  |        | Название                 | Поставил         | Осталось        | <b>Прогресс</b> | Сформировать список участников                                |
| На подпись                 |                     | ш      | Сформировать список уча  | Климов С.        | $-1$ MeC        | 96%             | конференции                                                   |
| Контрольные<br>Завершенные |                     | П      | 11                       | Хабенский К.     | $-1$ MeC        | 0%              | Автор: Климов С.                                              |
| Просроченные               | 16                  | O      | Отчет                    | Хабенский К.     | $-1$ MeC        | 100%            | Ответственный: Иващенко А.И.<br>Дата начала: 30.09.2022 16:01 |
| $+$ На контроле            | 12                  | $\Box$ | Отчет                    | Хабенский К.     | $-2$ мес        | 73%             | Дата завершения: 03.10.2022 16:01                             |
|                            |                     | $\Box$ | Отчет                    | Хабенский К.     | -4 дн           | 0%              | $^{+}$<br>Приложения (1)<br>Прочие (1)                        |
|                            |                     | □      | Отчет                    | Хабенский К.     | $-3$ мес        | 100%            |                                                               |
|                            |                     | O      | тест 4                   | Иващенко А.И.    | -26 дн          | 0%              | Как общаться с клиентами и<br>подтвердить правоту своеи_      |
|                            |                     | П      | Отчет                    | Хабенский К.     | $-26$ дн        | 0%              | бизнесидеи если все кругом врут.pdf                           |
|                            |                     | П      | Тест                     | Ивашенко А.И.    | $-27дH$         | $0\%$           | $^{+}$<br>Работа<br>Документ<br>Личные                        |
|                            |                     | П      | Рассмотреть документ     | Иващенко А.И.    | $-3дH$          | 0%              | Введите комментарий и нажмите Enter                           |
|                            |                     | □      | Создать приказ о приеме  | Ивашенко А.И.    | $-21$ $\mu$ H   | 0%              |                                                               |
|                            |                     | П      | Тест                     | Иващенко А.И.    | $-27$ дн        | 0%              |                                                               |
|                            |                     | ш      | Пройти этап внедрения    | Иващенко А.И.    | $-1$ MeC        | 0%              |                                                               |
|                            |                     | П      | Согласовать Заявку на пр | Хабенский К.     | $-1$ MeC        | 100%            |                                                               |
|                            |                     | П      | тест2                    | Иващенко А.И.    | $-27дH$         | 0%              |                                                               |
|                            |                     |        |                          |                  |                 |                 |                                                               |
|                            |                     |        |                          |                  |                 |                 |                                                               |
|                            |                     |        |                          |                  |                 |                 |                                                               |
|                            |                     |        |                          |                  |                 |                 |                                                               |
|                            |                     |        |                          |                  |                 |                 |                                                               |
| • Настройки                |                     |        |                          | 1/2<br>$\langle$ | $\rightarrow$   |                 |                                                               |

Рис. 11: Рис. Просмотр краткой информации по работе

Комментарий можно добавить следующими способами:

- в поле для ввода на правой панели ввести текст комментария, нажать на клавиатуре кнопку Enter
- кликнуть на знак «+» на правой панели, ввести текст комментрария в открывшемся окне, нажать кнопку «Сохранить»:

Также комментарий можно просмотреть/добавить внутри открытой работы. Для этого необходимо:

- открыть нужную работу двойным кликом по ней
- на левой панели щелкнуть по иконке сообщения:

Откроется вкладка с комментариями, добавление аналогично описанному выше.

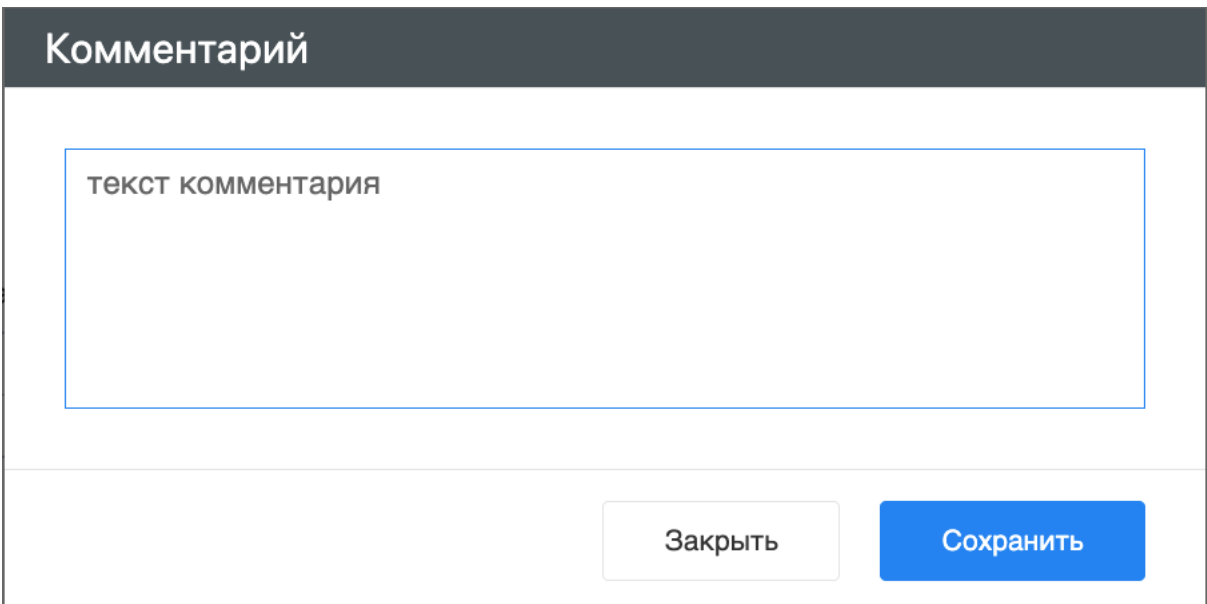

Рис. 12: Рис. Добавление комментария в диалоговом окне

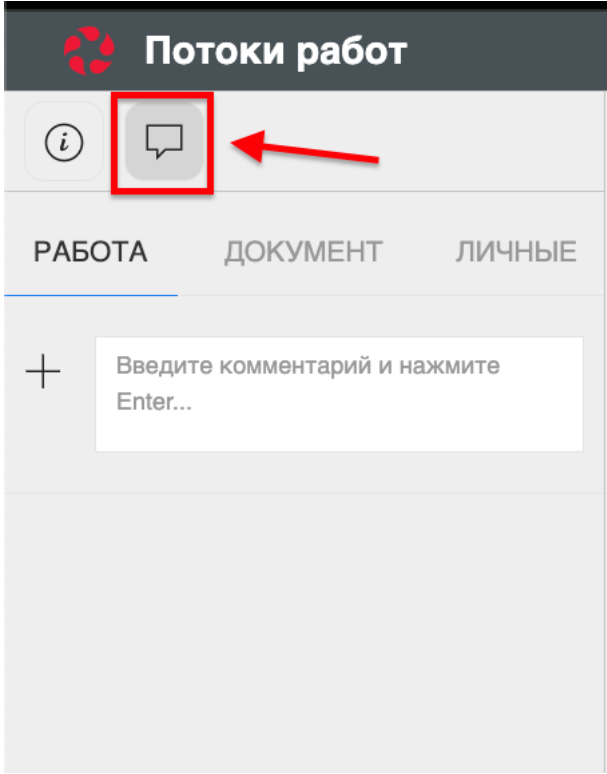

Рис. 13: Рис. Иконка сообщения на левой панели

### Просмотр версий документа

Для просмотра версий документа необходимо открыть приложенный к работе файл. В нижней части экрана, по клику на кнопке «Версии» откроется список доступных версий:

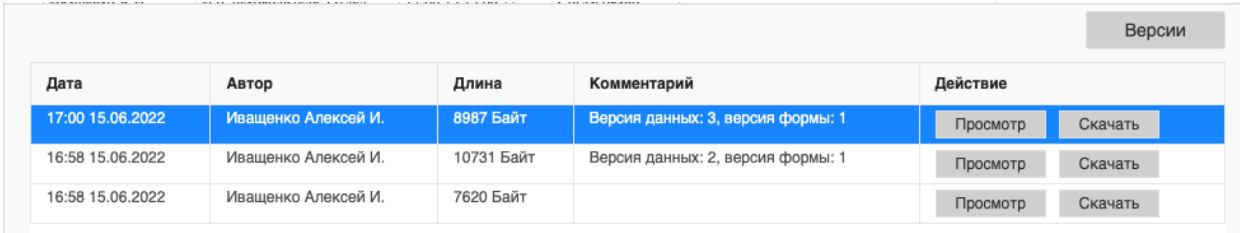

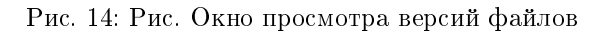

#### Формирование отчетов

Для формирования отчета необходимо щелкнуть по иконке принтера над списком работ:

После выбора нужного вида отчета в открывшемся диалоговом окне необходимо указать подразделение/сотрудника, для которого формируется отчет, и временной промежуток:

Нажать кнопку «Готово». Сформированный отчет скачивается автоматически:

### <span id="page-21-0"></span>2.2 Реестры

### 2.2.1 Реестры

### Представление модуля

Модуль «Реестры» состоит из верхней панели, левой панели, нижней панели и основной рабочей области.

На верхней панели модуля представлены:

- Логотип компании
- Название модуля
- Иконки установленных в SynergyApp модулей
- Кнопка выхода авторизованного пользователя

Доступные действия:

- Переключение между модулями
- Выход из учетной записи авторизованного пользователя

| Потоки работ                                      |                       |        |                                                                                                    |                              | Потоки работ :       |                 | $\overline{\mathbb{P}}$                                                    |
|---------------------------------------------------|-----------------------|--------|----------------------------------------------------------------------------------------------------|------------------------------|----------------------|-----------------|----------------------------------------------------------------------------|
| Создать                                           | $\mathring{\text{C}}$ |        | $\oplus$                                                                                            |                              |                      | Поиск           | Подробнее<br>Q                                                             |
| На исполнении<br>На подпись                       | 16                    |        | Отчет об исполнительской дисциплине подразделения<br>Отчет об исполнительской дисциплине сотрудника |                              | ілось                | Прогресс<br>96% | $+$<br>Приложения (0)<br>Прочие (0)                                        |
| Контрольные<br><b>Taratta</b><br>Завершенные<br>□ |                       |        | 11                                                                                                  | Хабенский К.                 | $-1$ мес             | 0%              | $+$<br>Работа<br>Документ<br>Личные<br>Введите комментарий и нажмите Enter |
| Просроченные<br>$+$ На контроле                   | 16<br>12              | П<br>П | Отчет<br>Отчет                                                                                      | Хабенский К.<br>Хабенский К. | $-1$ мес<br>$-2$ мес | 100%<br>73%     |                                                                            |
|                                                   |                       | П      | Отчет                                                                                               | Хабенский К.                 | -4 дн                | 0%              |                                                                            |
|                                                   |                       | П      | Отчет                                                                                               | Хабенский К.                 | -3мес                | 100%            |                                                                            |
|                                                   |                       | □      | тест 4                                                                                              | Иващенко А.И.                | $-26$ дн             | 0%              |                                                                            |
|                                                   |                       | □      | Отчет                                                                                               | Хабенский К.                 | $-26$ дн             | 0%              |                                                                            |
|                                                   |                       | П      | Тест                                                                                                | Иващенко А.И.                | $-27ДH$              | 0%              |                                                                            |
|                                                   |                       | П      | Рассмотреть документ                                                                                | Иващенко А.И.                | $-3$ дн              | 0%              |                                                                            |
|                                                   |                       | П      | Создать приказ о приеме                                                                             | Иващенко А.И.                | $-21$ дн             | 0%              |                                                                            |
|                                                   |                       | П      | Тест                                                                                                | Иващенко А.И.                | $-27дH$              | 0%              |                                                                            |
|                                                   |                       | L      | Пройти этап внедрения                                                                               | Иващенко А.И.                | $-1$ мес             | 0%              |                                                                            |
|                                                   |                       | П      | Согласовать Заявку на пр                                                                            | Хабенский К.                 | $-1$ мес             | 100%            |                                                                            |
|                                                   |                       | □      | тест2                                                                                               | Иващенко А.И.                | $-27дH$              | 0%              |                                                                            |
|                                                   |                       |        |                                                                                                    |                              |                      |                 |                                                                            |
| ● Настройки                                       |                       |        |                                                                                                    | 1/2<br>$\,$ $\,$             | $\rightarrow$        |                 |                                                                            |

Рис. 15: Рис. Иконка принтера и список доступных отчетов

## Отчет об исполнительской дисциплине

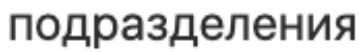

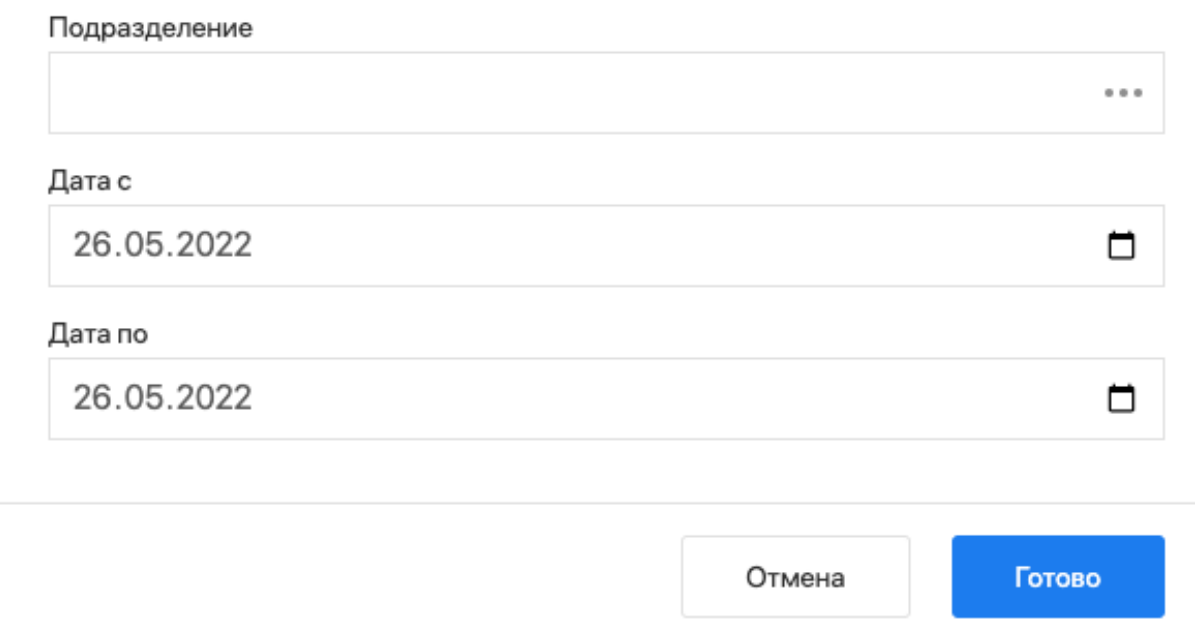

Рис. 16: Рис. Диалоговое окно формирования отчета

### Отчет об исполнительской дисциплине Департамент за период с 28.03.22 по 26.05.22

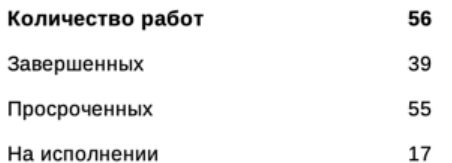

#### Данные по просроченным работам:

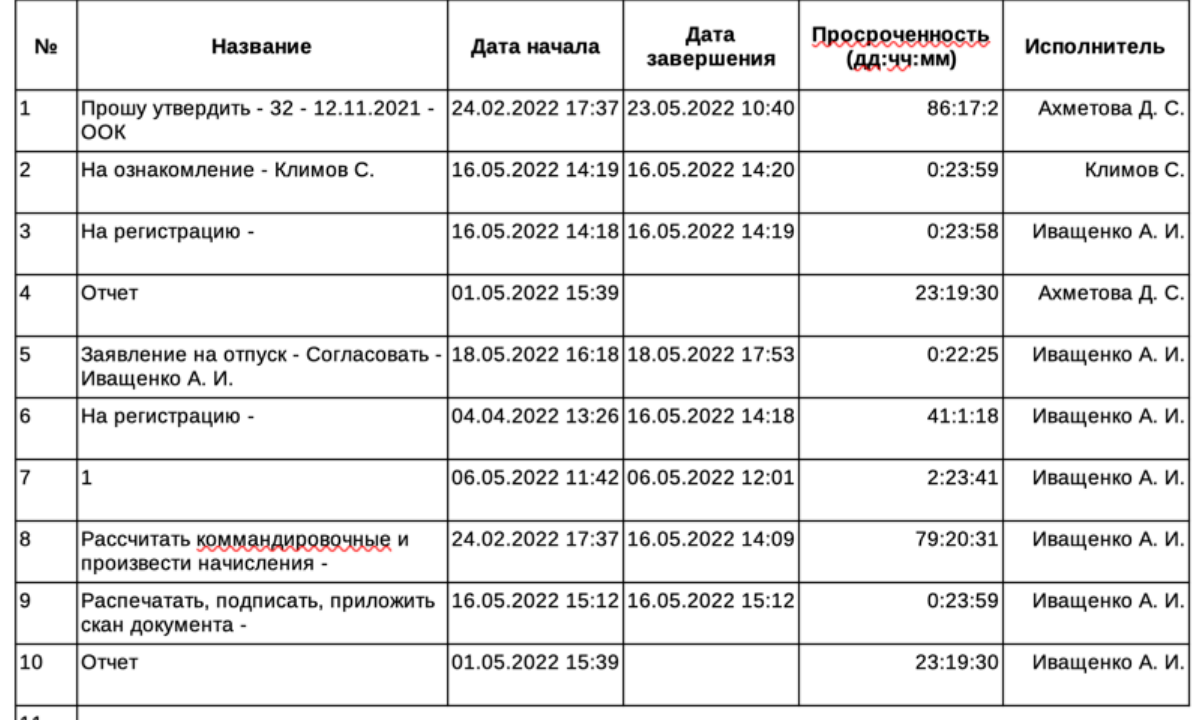

Рис. 17: Рис. Отчет об исполнительской дисциплине подразделения

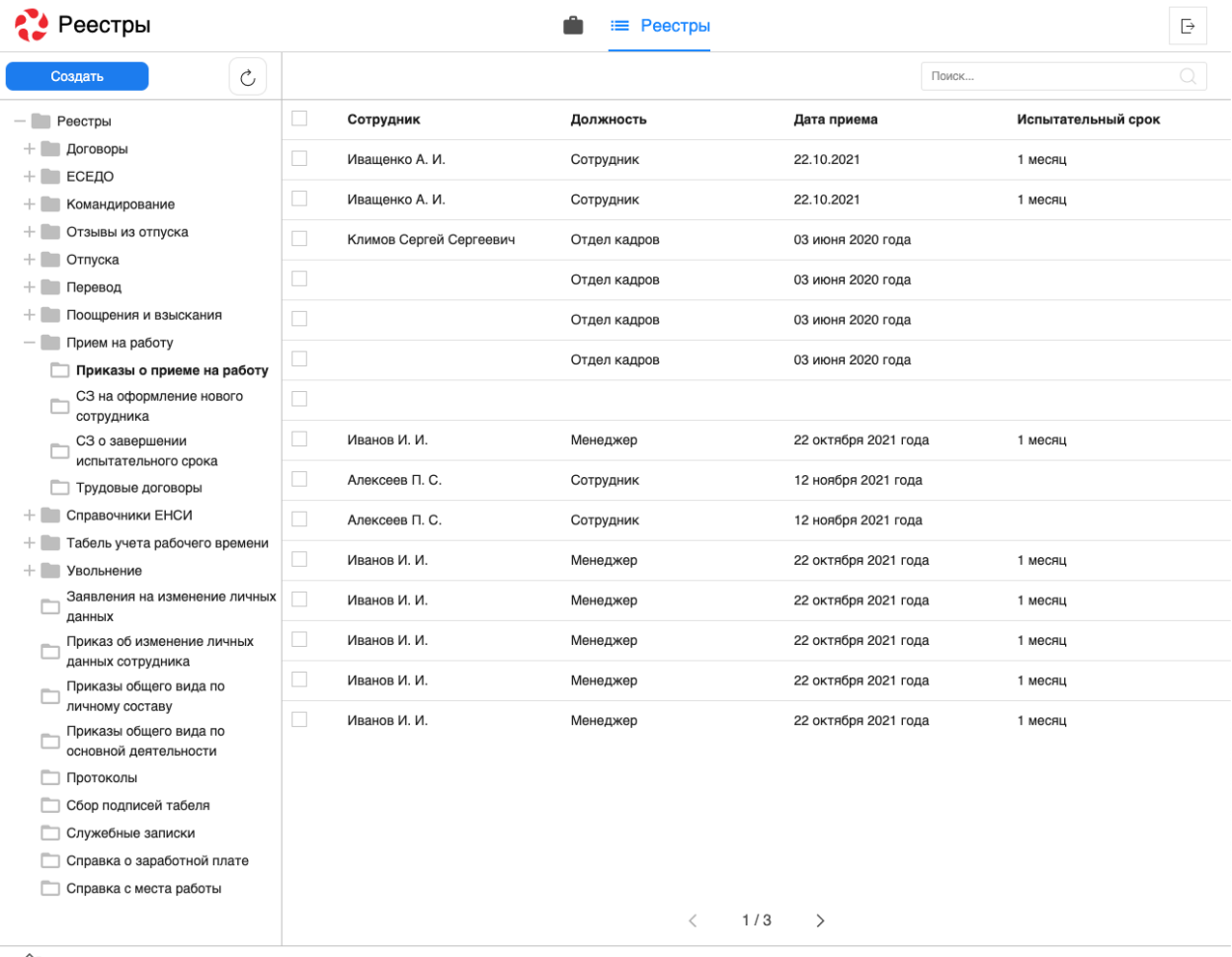

 $\widehat{\mathbb{D}}$ 

Рис. 18: Рис. Модуль «Реестры»

На левой панели модуля представлены:

- Кнопка «Создать» доступна при выбранном реестре
- Список реестров, доступных авторизованному пользователю

Основная рабочая область содержит:

- Список записей выбранного реестра / список реестров выбранной группы реестров
- Навигатор переключения страниц записей реестра

Нижняя панель представлена:

- Иконка «Дом»
- Вкладки всех открытых документов

Доступные действия:

- Сворачивание всех открытых документов по клику на иконке «Дом»
- Переключение между открытыми документами по клику на соответствующей вкладке

#### Создание новой записи реестра

Для создания новой записи реестра необходимо:

- 1. На левой панели выбрать нужный реестр кликом левой кнопки мыши.
- 2. Нажать кнопку «Создать»:

| Реестры                                               |   |                         | ≡ Реестры    |                      |          |
|-------------------------------------------------------|---|-------------------------|--------------|----------------------|----------|
| Создать                                               |   |                         |              | Поиск                |          |
| Реестры                                               | L | Сотрудник               | Должность    | Дата приема          | Испытате |
| Договоры<br>ЕСЕДО<br>÷.                               | Е | Иващенко А. И.          | Сотрудник    | 22.10.2021           | 1 месяц  |
| Командирование<br>÷.                                  | L | Ивашенко А. И.          | Сотрудник    | 22.10.2021           | 1 месяц  |
| Отзывы из отпуска<br>÷.                               | Е | Климов Сергей Сергеевич | Отдел кадров | 03 июня 2020 года    |          |
| Отпуска<br>$+1$<br>Перевод<br>÷.                      | E |                         | Отдел кадров | 03 июня 2020 года    |          |
| Поощрения и взыскания<br>÷.                           | Е |                         | Отдел кадров | 03 июня 2020 года    |          |
| Прием на работу<br>$-1$<br>Приказы о приеме на работу |   |                         | Отдел кадров | 03 июня 2020 года    |          |
| СЗ на оформление нового<br>сотрудника                 | C |                         |              |                      |          |
| СЗ о завершении                                       | П | Иванов И. И.            | Менеджер     | 22 октября 2021 года | 1 месяц  |
| испытательного срока<br>Трудовые договоры             |   | Алексеев П. С.          | Сотрудник    | 12 ноября 2021 года  |          |
| Справочники ЕНСИ                                      |   | Алексеев П. С.          | Сотрудник    | 12 ноября 2021 года  |          |

Рис. 19: Рис. Создание новой записи реестра

- 3. Заполнить открывшуюся форму:
- 4. Сохранить заполненную форму или отравить по утвержденному маршруту.

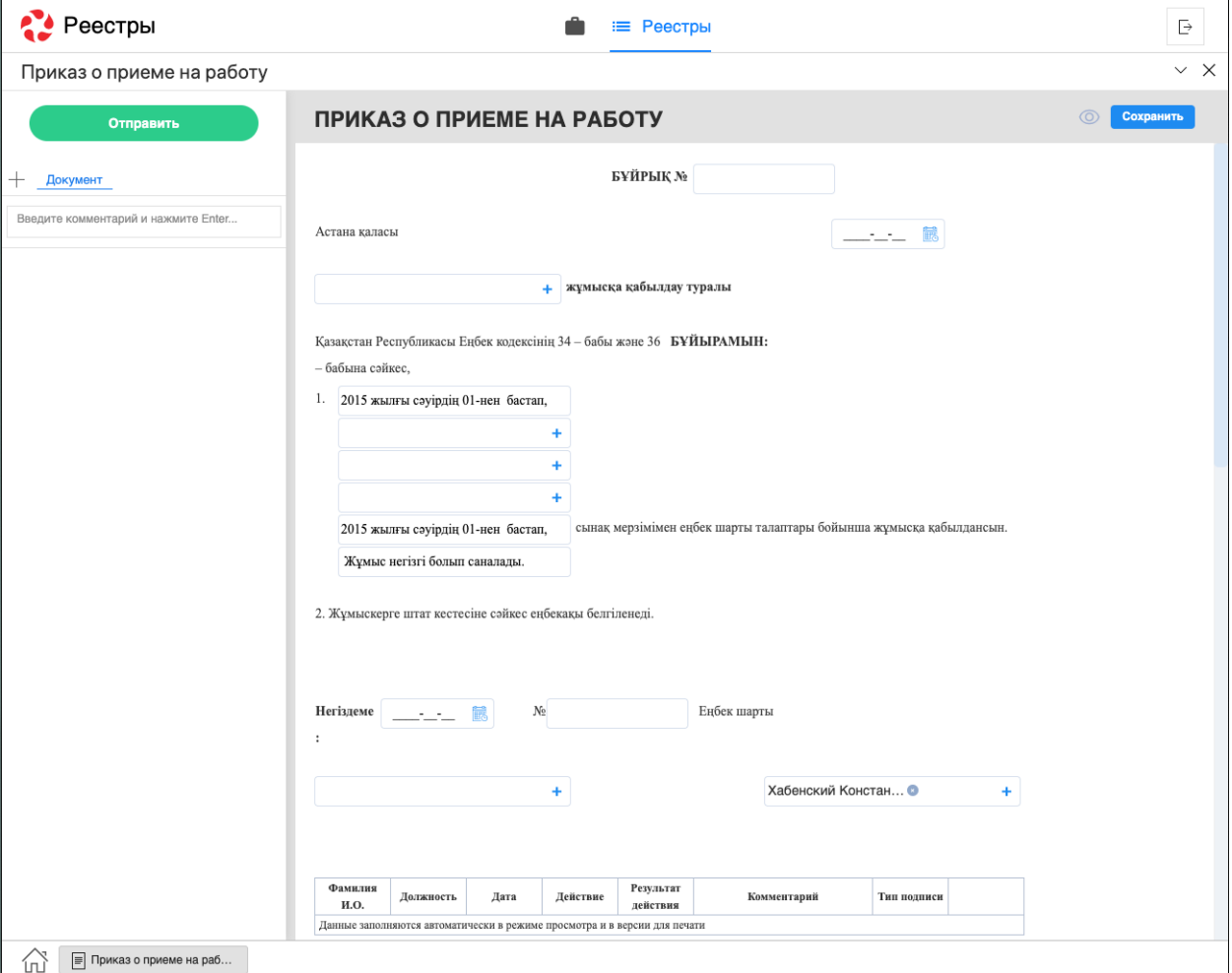

Рис. 20: Рис. Форма выбранного реестра

### Просмотр существующей записи реестра

Для просмотра существующей записи реестра необходимо:

- 1. На левой панели выбрать нужный реестр двойным кликом левой кнопки мыши.
- 2. В основной рабочей области открыть нужную запись двойным кликом левой кнопки мыши либо одинарным кликом правой кнопки - «открыть»:

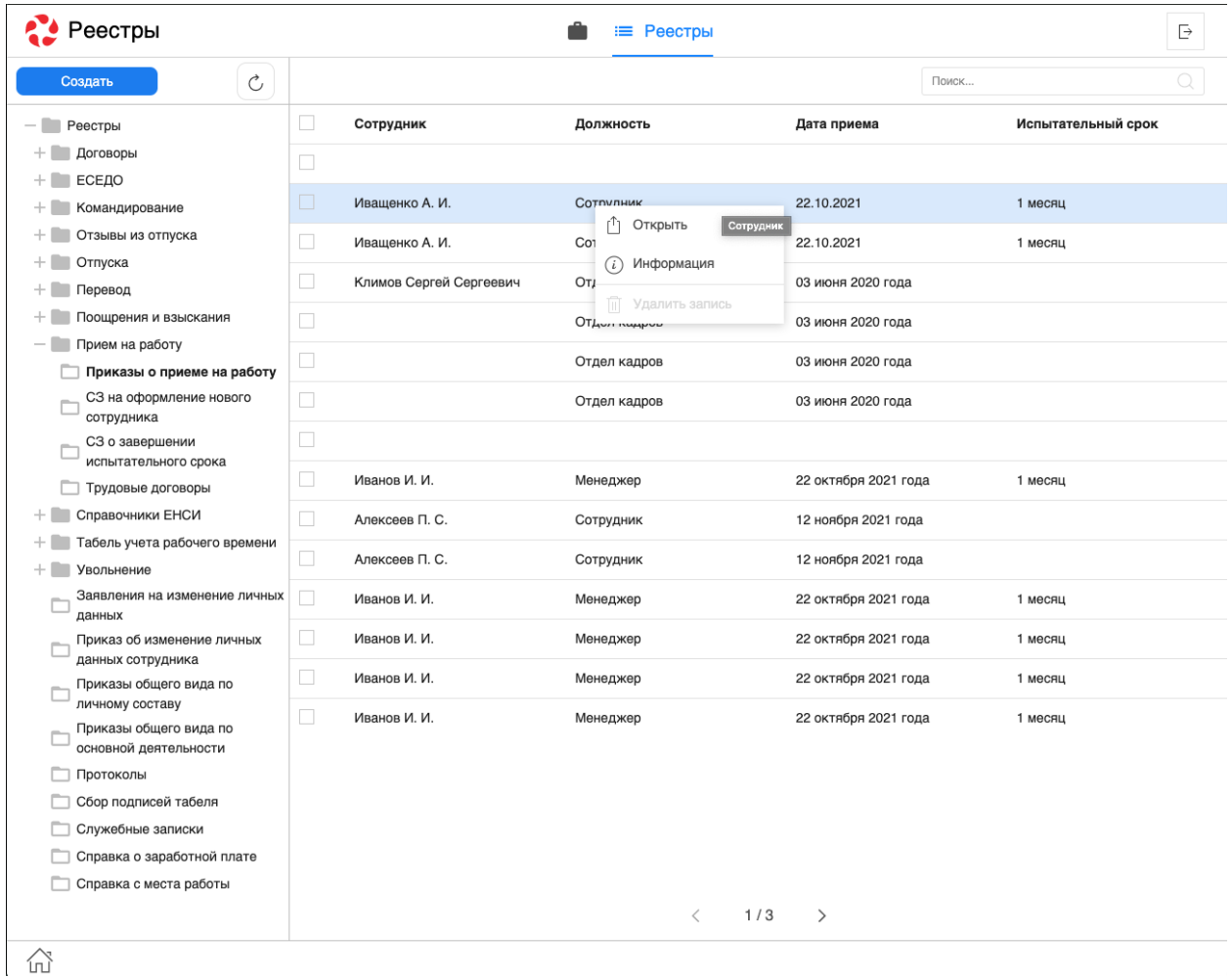

Рис. 21: Рис. Открытие записи реестра через контекстное меню (клик правой кнопки мыши)

- 3. В появившемся окне представлено:
- На левой панели:
	- Информация о документе
	- Комментарии к документу
	- Кнопки доступных действий: «Завершить», «Отправить», «Утвердить», и т.д
	- Приложенные к работе файлы
	- Кнопка «Подписать» (подписание документа ЭЦП через NCALayer)
- На верхней панели:

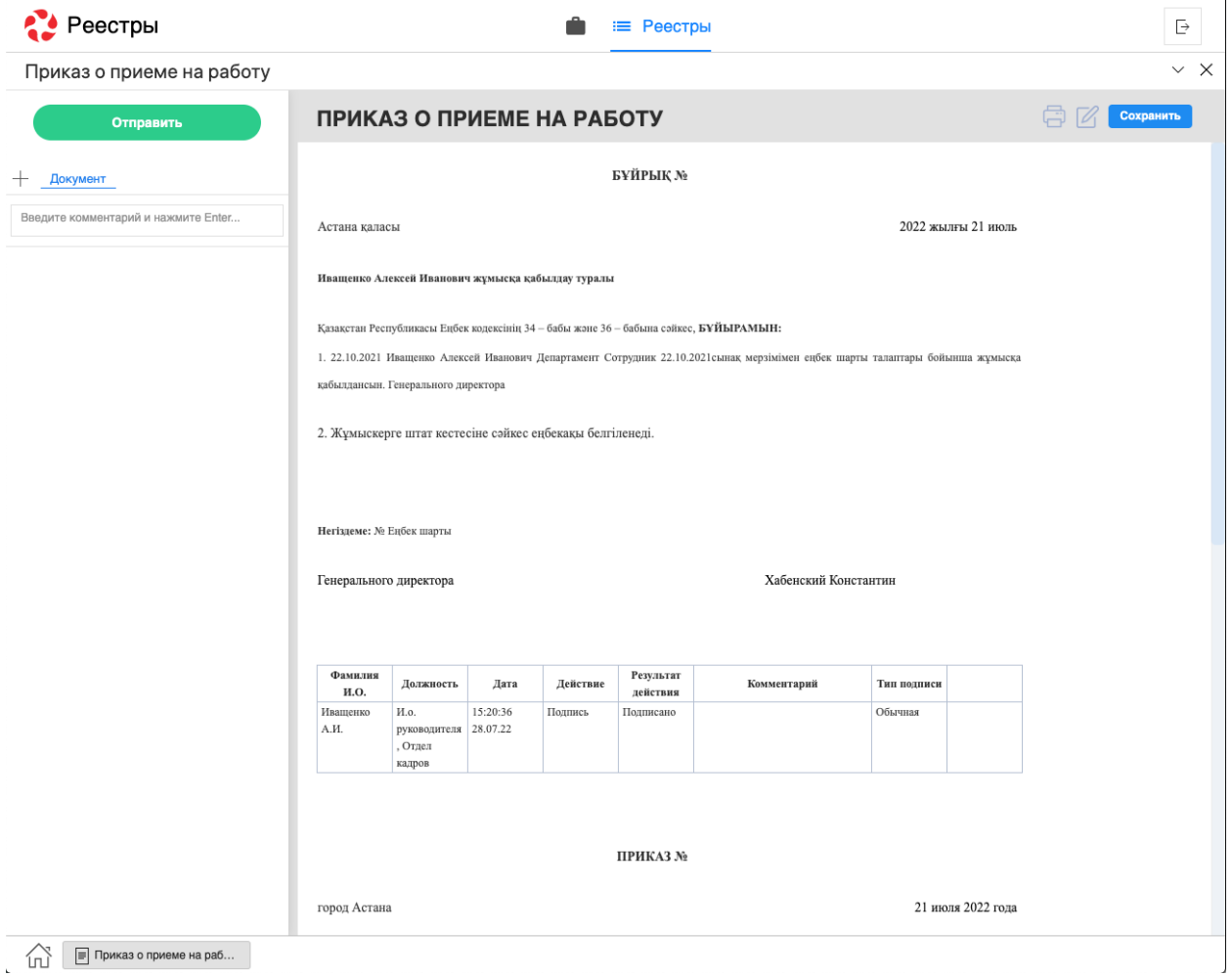

Рис. 22: Рис. Окно просмотра документа

- Кнопка сворачивания документа
- Кнопка закрытия документа
- Кнопка печати
- Кнопка редактирования документа
- В основной рабочей области доступен просмотр содержимого документа.

Также на левой панели может быть доступна кнопка создания документа по реестру ответа (название кнопки задается в Конфигураторе):

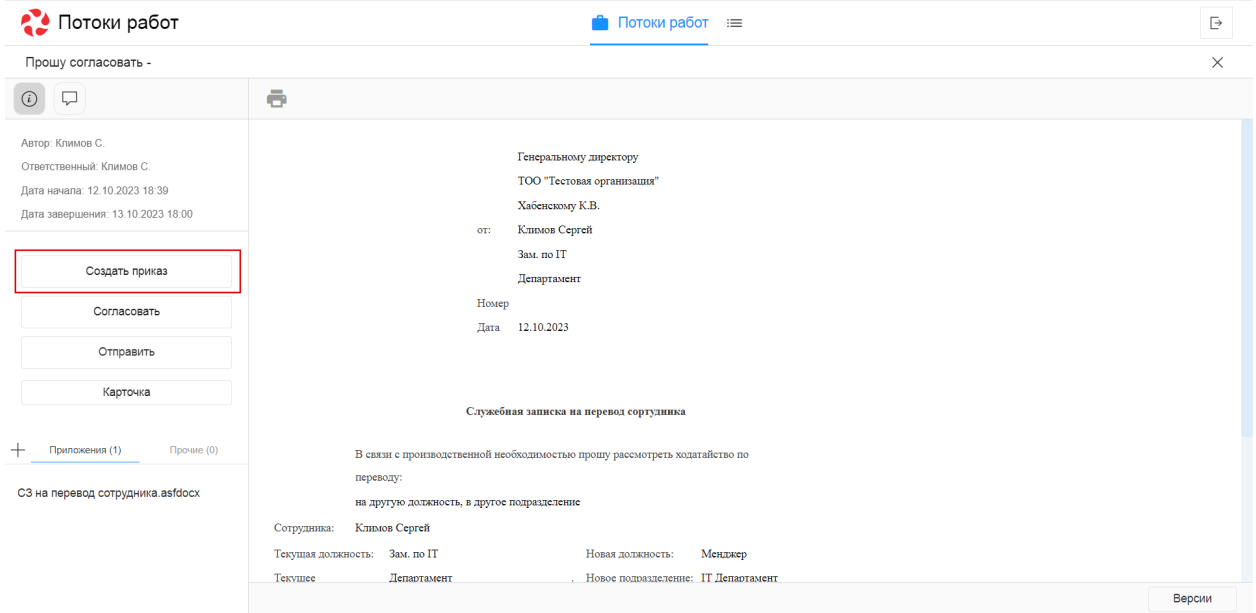

Рис. 23: Рис. Создание документа по реестру ответа

#### Подписание документа

Кнопка «Подписать» расположена в нижней части левой панели. Подписать можно любой доступный документ (если пользователь до этого ещё не подписывал этот документ), кроме находящихся на согласовании, утверждении или ознакомлении.

Если при попытке подписания NCALayer не запущен - будет выдано соответствующее предупреждение:

### <span id="page-30-0"></span>2.3 Договоры

### 2.3.1 Договоры

#### Представление модуля

Модуль «Договоры» состоит из верхней панели, левой панели и основной рабочей области.

На верхней панели модуля представлены:

Кнопка обновления данных записей

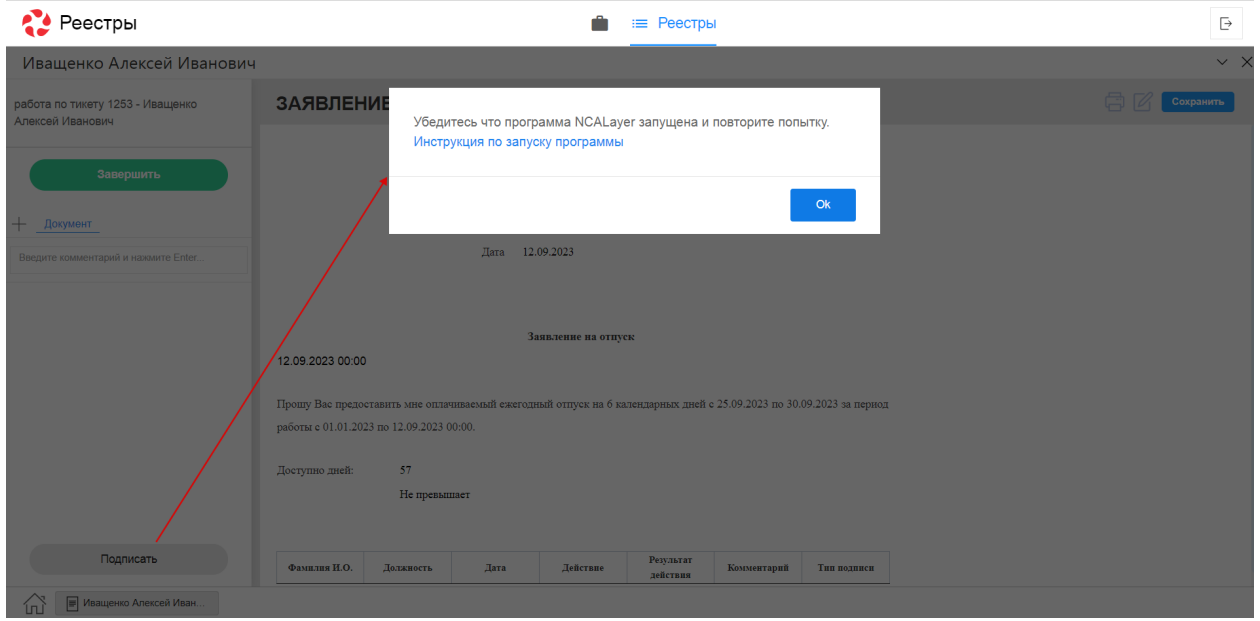

Рис. 24: Рис. Предупреждение при подписании

| Annucnaes 5. K.<br>$\ll$     | $_{\circlearrowright}$<br>↓ Выгрузить |            |                                                                           |            | Поиск           | $\hbox{Q}$ |
|------------------------------|---------------------------------------|------------|---------------------------------------------------------------------------|------------|-----------------|------------|
| $B$ Bce                      | Ne договора                           | Дата       | Статус                                                                    | Контрагент | БИН контрагента | Предмет    |
| «У Подписан                  | $\swarrow$ 23456                      | 02.05.2023 | Подлисан                                                                  |            | 834477374778    |            |
| <b>ДУ Отклонен</b>           |                                       |            |                                                                           |            |                 |            |
| [ <sup>e</sup> ] Без подписи |                                       |            |                                                                           |            |                 |            |
|                              |                                       |            |                                                                           |            |                 |            |
|                              |                                       |            |                                                                           |            |                 |            |
|                              |                                       |            |                                                                           |            |                 |            |
|                              |                                       |            |                                                                           |            |                 |            |
|                              |                                       |            |                                                                           |            |                 |            |
|                              |                                       |            |                                                                           |            |                 |            |
|                              |                                       |            |                                                                           |            |                 |            |
|                              |                                       |            |                                                                           |            |                 |            |
|                              |                                       |            |                                                                           |            |                 |            |
|                              |                                       |            |                                                                           |            |                 |            |
|                              |                                       |            |                                                                           |            |                 |            |
|                              |                                       |            |                                                                           |            |                 |            |
|                              |                                       |            |                                                                           |            |                 |            |
| [→ Выход                     |                                       |            | $\leftarrow \hspace{1.5mm} 1/1 \hspace{1.5mm} \rightarrow \hspace{1.5mm}$ |            |                 |            |
| $\mathbf{r}_\mathrm{c}$      |                                       |            |                                                                           |            |                 | J.         |

Рис. 25: Рис. Модуль «Договоры»

- Кнопка «Выгрузить»
- Поле ввода поиска

На левой панели модуля представлены:

- Фото авторизованного пользователя
- ФИО авторизованного пользователя
- Кнопки переключения по фильтрам
- Кнопка открытия профиля (реквизитов) для редактирования данных о контрагенте
- Кнопка выхода авторизованного пользователя

Основная рабочая область содержит:

- Список записей документов (реестр Мои документы)
- Навигатор переключения страниц записей реестра

### Просмотр записи

Для просмотра записи необходимо:

- 1. На левой панели выбрать нужный фильтр двойным кликом левой кнопки мыши.
- 2. В основной рабочей области открыть нужную запись двойным кликом левой кнопки мыши.
- 3. В появившемся окне представлено:
- На левой панели:
	- Кнопка «Подписать» по нажатию будет вызвано окно выбора ЭЦП программы NCALayer
	- Кнопка «Отклонить» по нажатию будет вызвано окно выбора ЭЦП программы NCALayer с указанием комментария
	- Кнопка выхода авторизованного пользователя
- На верхней панели:
- Кнопка закрытия документа
- Кнопка печати
- В основной рабочей области доступен просмотр содержимого документа.

### Редактирование профиля

Для редактирования профиля необходимо нажать кнопку Профиль - откроется страница информации о контрагенте.

После изменения данных необходимо нажать кнопку Сохранить, или Закрыть - для отмены изменений.

При смене адреса email необходимо будет подтвердить новый адрес переходом по ссылке в письмеуведомлении (до подтверждения уведомления по подписанию будут приходить на прежний адрес).

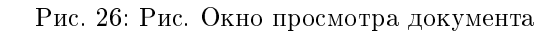

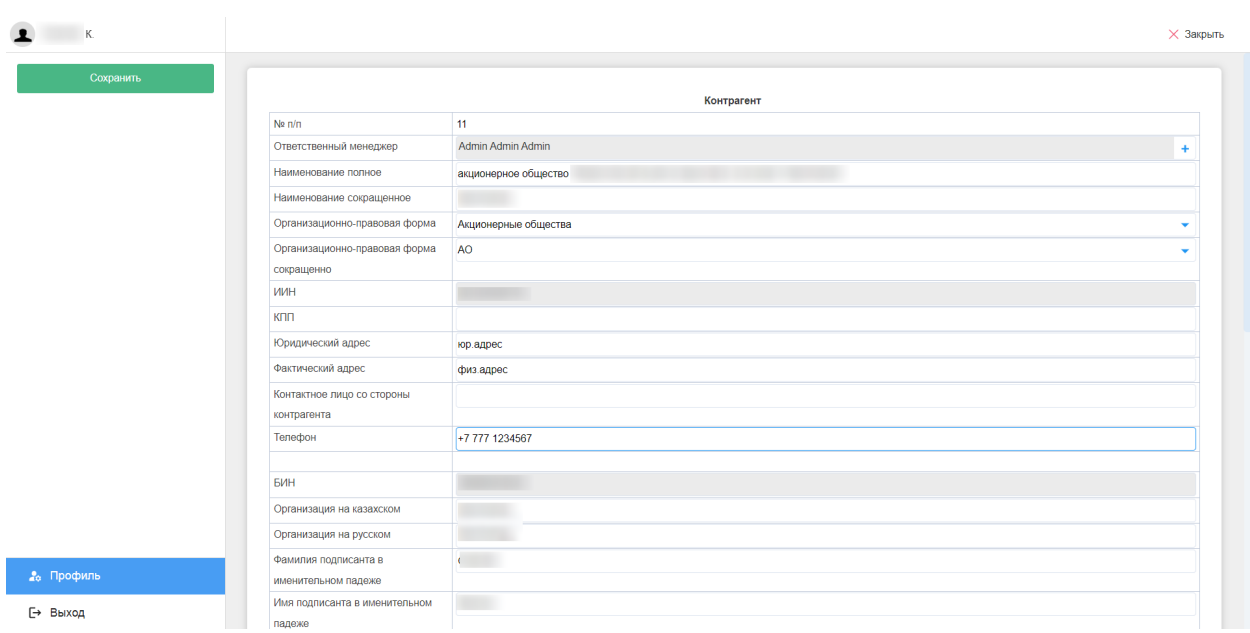

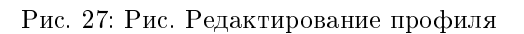

### <span id="page-34-0"></span>2.4 Информация о документе

### 2.4.1 Информация о документе

#### Представление модуля

Модуль «Информация о документе» состоит из верхней панели и основной области. В основной области располагается одна из двух страниц:

- 1. Просмотр документа по адресу http(s)://host:port/documentInfo/?documentID={documentID}&type=
- 2. Информация по адресу http(s)://host:port/documentInfo/?documentID={documentID}&type=2

На верхней панели находятся: логотип, кнопки переключения страниц Просмотра документа и Информации, кнопка печати и меню переключения локали.

На странице «Просмотр документа» отображается документ в режиме просмотра.

При просмотре с мобильного устройства отображается представление с кодом mobile, если такое существует

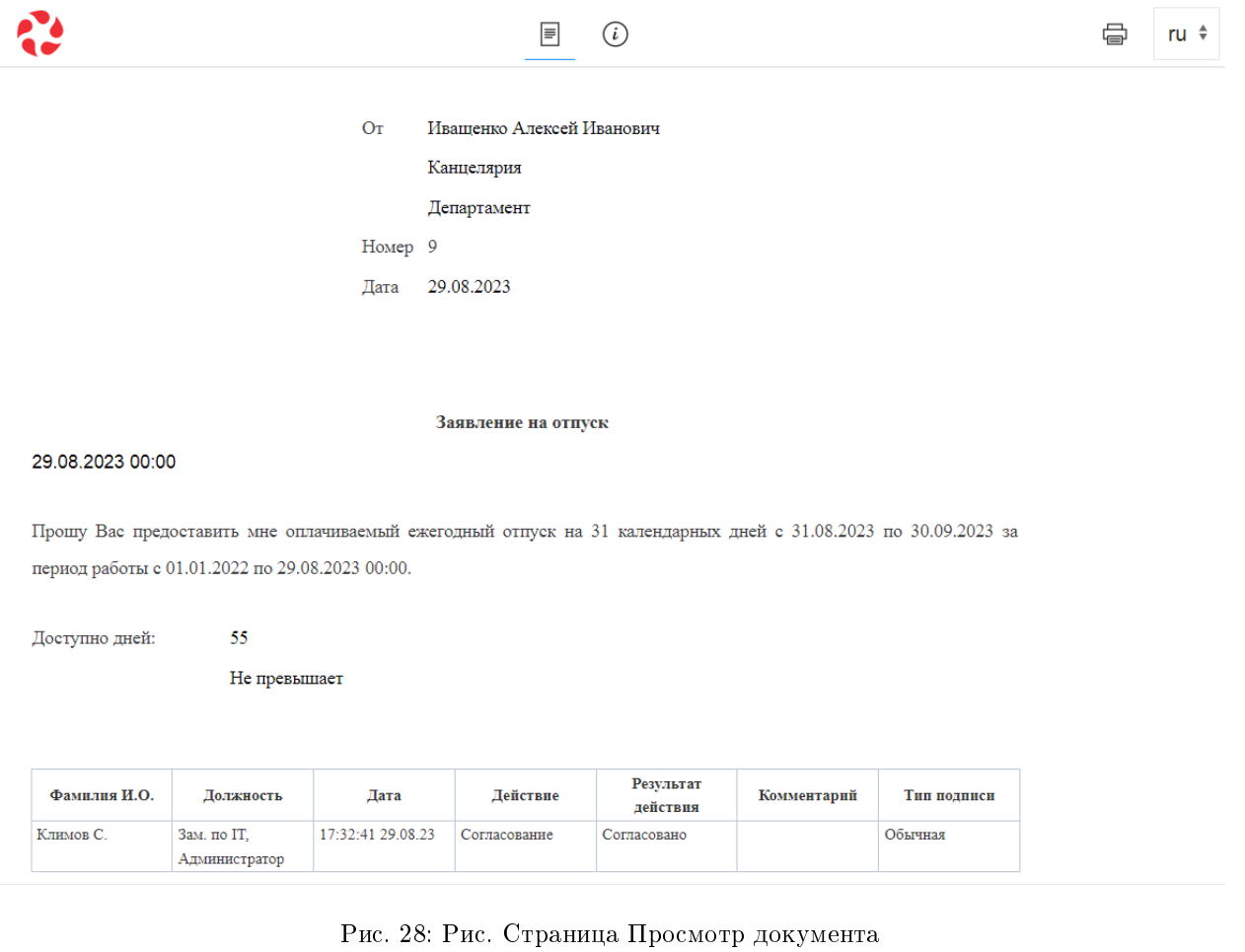

На странице «Информация» отображаются данные о документе: номер и дата регистрации, а также данные о подписях и подписантах.

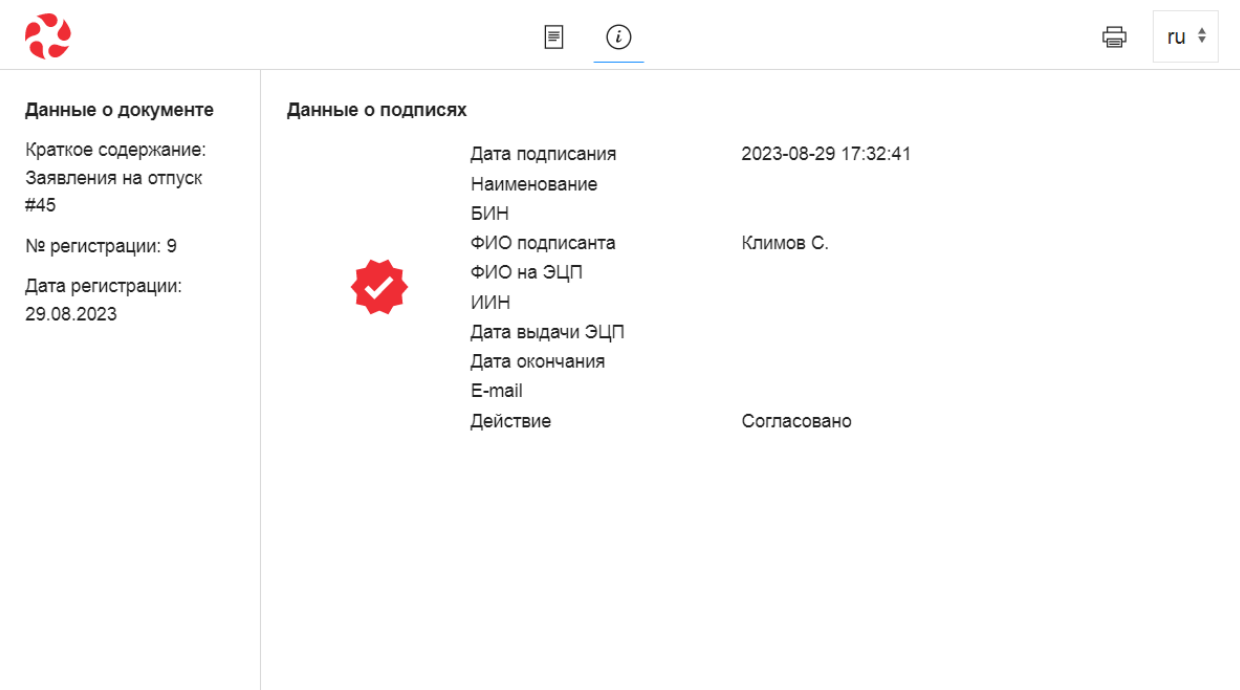

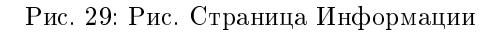

### Настройки печатной версии для QR-code

На страницы Просмотр документа и Информация ведут ссылки в QR-кодах из печатной версии документа: qr\_code\_for\_signlist и qr\_code\_for\_document.

Для того, чтобы QR-коды были корректно добавлены в печатное представление, необходимо в печатном представлении добавить две картинки и дать им названия qr\_code\_for\_document и qr\_code\_for\_signlist.

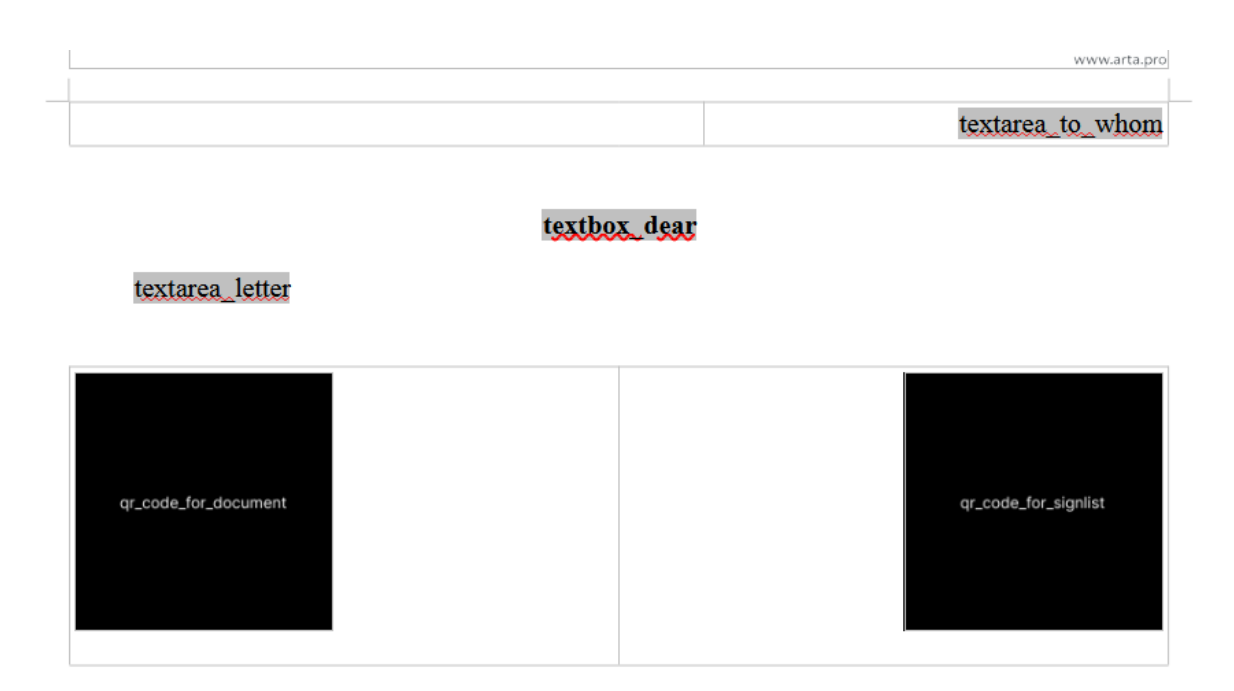

Рис. 30: Рис. Картинки для QR-кодов в печатной форме